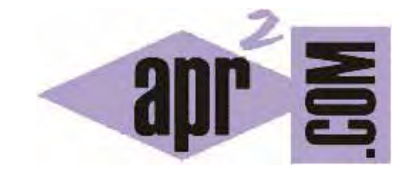

# APRENDERAPROGRAMAR.COM

CÓMO TRADUCIR AUTOMÁTICAMENTE PÁGINAS WEB USANDO LA HERRAMIENTA DE TRADUCCIÓN DE GOOGLE. (DV00502A)

Sección: Divulgación Categoría: Servicios web gratuitos

Fecha revisión: 2029

**Resumen:** ¿Qué es la herramienta de traducción de Google? En este artículo veremos cómo esta herramienta de Google funciona y nos puede ayudar para la traducción automática de páginas web.

#### **INTRODUCCIÓN**

Muchas veces hemos tenido que visitar páginas web de otros países en otros idiomas, bien porque hemos pinchado en un enlace que nos ha llevado a la página oficial que está en otro idioma distinto al nuestro, o bien porque el servicio o información que buscamos está en otro idioma. A veces nos interesa esa información pero no podemos localizarla en la web ya que esta está en otro idioma, que no conocemos y por tanto nuestra navegación por ella es dificultosa. Para ello presentamos la herramienta de traducción automática de Google.

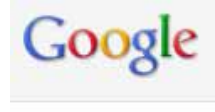

## Traductor

#### **TRADUCCIÓN PUNTUAL MODO TEXTO**

Antes de nada la herramienta está localizada de la siguiente manera:

En la página de Google, http://www.google.es encontramos opciones para acceder a distintos servicios (youtube, maps, play, gmail, etc.). Pues dentro de estas opciones (si no la ves pulsa en: "Más"), hay una denominada "Traductor". También se puede llegar escribiendo en nuestro navegador la dirección: http://translate.google.es/.

Nos aparecerá la siguiente herramienta que trataremos de explicar brevemente, y aunque es muy sencilla, es bastante útil en su funcionalidad.

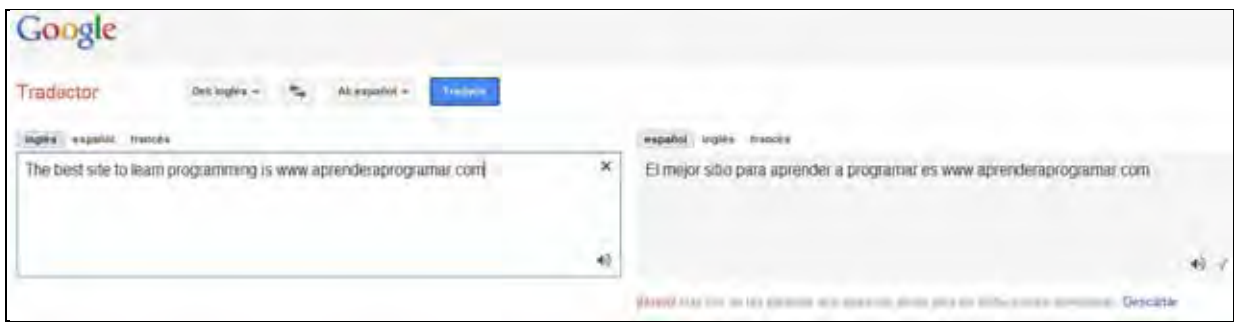

En la parte de arriba podemos seleccionar del idioma en el que se encuentra el texto para traducir, al idioma deseado. En nuestro ejemplo vamos a traducir del inglés al español, que aparte es una de la traducciones más usadas por esta herramienta.

Después en la parte de abajo al lado izquierdo debemos introducir el texto que deseamos traducir en ingles, en este caso: "The best site to learn programming is www.aprenderaprogramar.com" y automáticamente en la parte de la derecha tendremos traducido el texto al español: "El mejor sitio para aprender a programar es: www.aprenderaprogramar.com". Además incorpora dos botoncitos a modo de altavoces donde podemos, al pinchar sobre ellos, escuchar en el idioma seleccionado el texto traducido. También si se quiere colaborar a mejorar en la parte de la derecha una vez traducido el texto se puede valorar la eficiencia de la traducción, seleccionando buena, mala u ofensiva.

### **TRADUCCIÓN WEB MODO LINK O ENLACE**

Aprovechando la misma herramienta de traductor, podemos hacer uso de otra característica deseada, y es que muchas veces deseamos ver una página web como comentábamos en la introducción que está escrita en otro idioma.

Pues bien, en este caso podremos poner en la herramienta del traductor, la dirección URL de la página que queremos nos traduzca Google automáticamente, a modo de ejemplo introduciremos la página de nuestro portal de aprender a programar: http://www.aprenderaprogramar.com y la traduciremos en este caso del idioma español al inglés, quedando así.

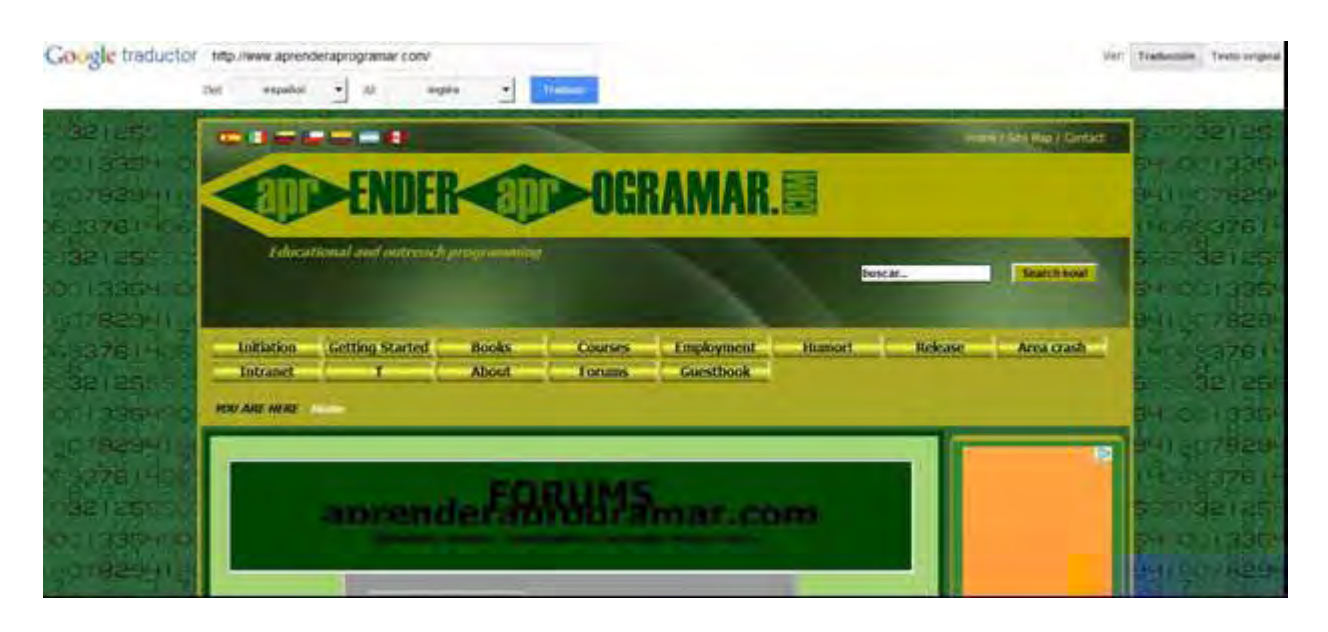

Como podemos observar nos tradujo nuestro sitio web www.aprenderaprogramar.com al inglés. Nos inserta también un menú arriba donde podemos introducir otra URL o cambiar los idiomas de traducción y poder ver la web traducida o la original.

Esta opción también es muy útil, ya que podemos copiar la url después de haber traducido con la herramienta de Google, y podemos crear un enlace en nuestra web con una imagen siendo una bandera en el idioma de la traducción deseado y pegándole la anterior URL.

Así un usuario de nuestra web podrá pinchar en la imagen a modo de enlace que le llevará a la página ya traducida en el idioma deseado.

#### **TRADUCCIÓN AUTOMÁTICA INCORPORADA**

Google también ofrece otra herramienta para añadir el Traductor de Google a un sitio web, incorporándolo y permitiendo al usuario poder seleccionar el idioma que desea en la web.

Para ello la herramienta se encuentra en la dirección: http://translate.google.com/translate\_tools?hl=es

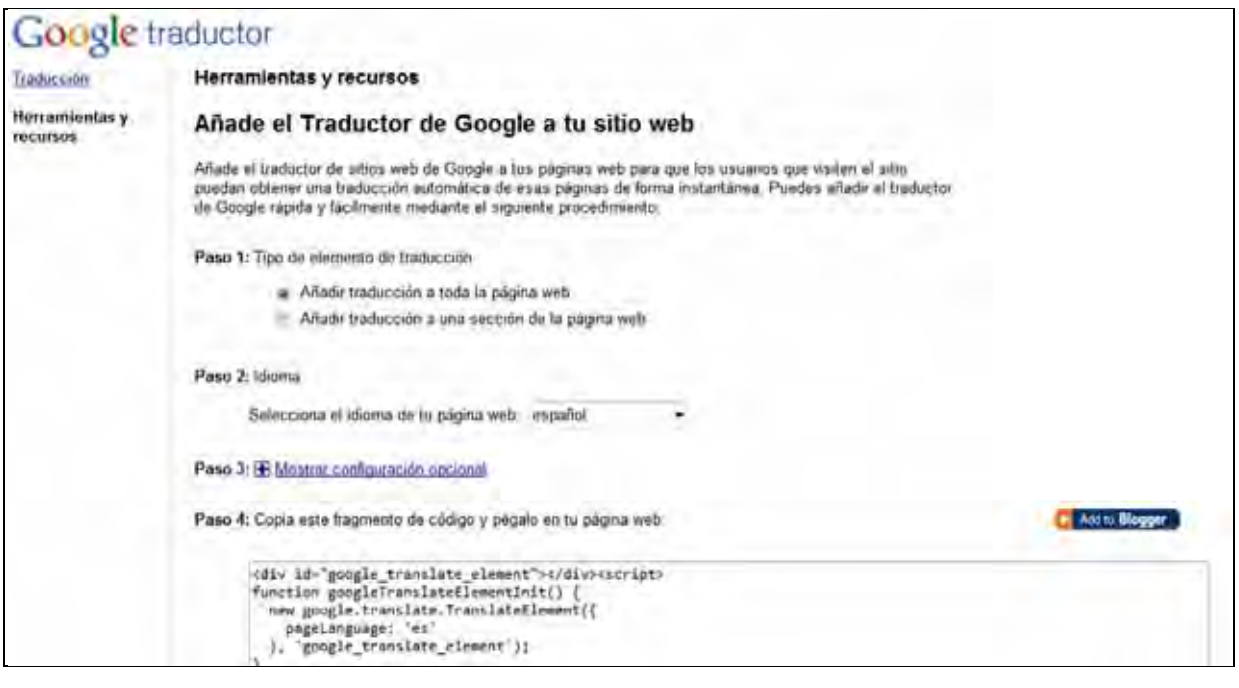

Aquí podremos configurar yendo paso a paso el elemento que incorporaremos de traducción a nuestra web. Para ello deberemos en el paso 1 seleccionar el tipo de traducción en nuestra web, en el paso 2 seleccionaremos el idioma de nuestro sitio, en el paso 3 podremos configurar opciones tales como idiomas específicos y modo de presentación (vertical u horizontal).

Así llegamos al paso 4 donde obtenemos el código HTML a insertar en el sitio deseado de nuestra página web.

Por tanto en nuestro caso hemos configurado estas opciones, y obtenemos el siguiente elemento que insertaremos en nuestra web y con la que el usuario visitante de nuestra web, podrá seleccionar el idioma en el que desea ver nuestro sitio.

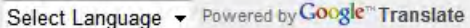

Como nota a resaltar, debemos saber que las traducciones obtenidas no son perfectas como en cualquier sistema actual de traducciones. Es decir, una traducción del inglés al español puede no ser totalmente correcta ni estar bien expresada aunque sí nos ayudará a comprender parcialmente el texto. Por ejemplo:

'I want two beer', puede ser traducido como 'Quiero dos de cervezas' cuando una traducción más exacta al español sería 'Quiero dos cervezas'.

Puedes leer más artículos interesantes de divulgación en:

http://www.aprenderaprogramar.com/index.php?option=com\_content&view=section&layout=blog&id=11&Itemid=52